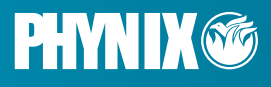

# **Bedienungsanleitung Instruction Manual**

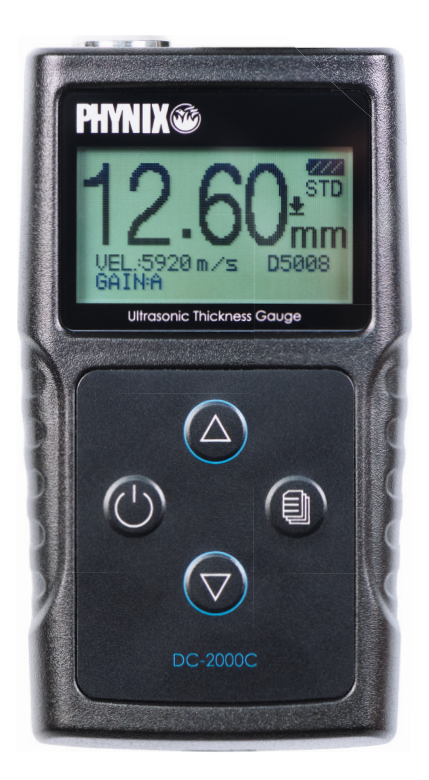

WANDDICKENMESSGERÄT WALL THICKNESS GAUGE DC-2000C

WWW.PHYNIX.COM

#### Inhalt

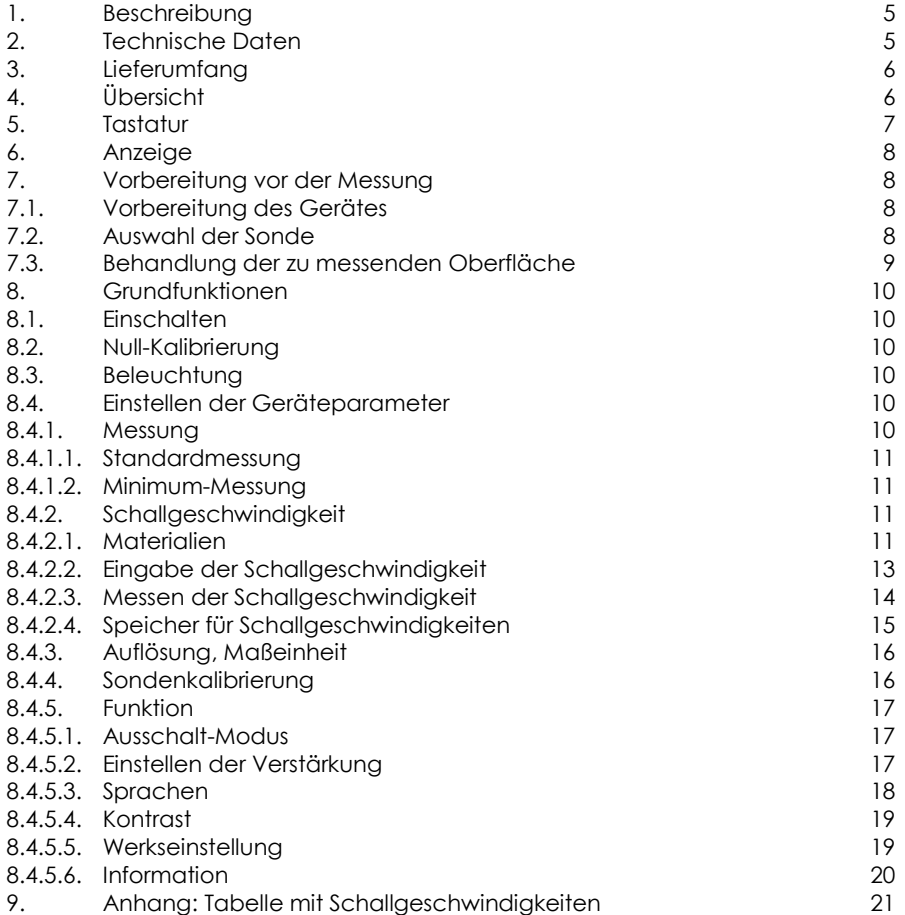

#### **Contents**

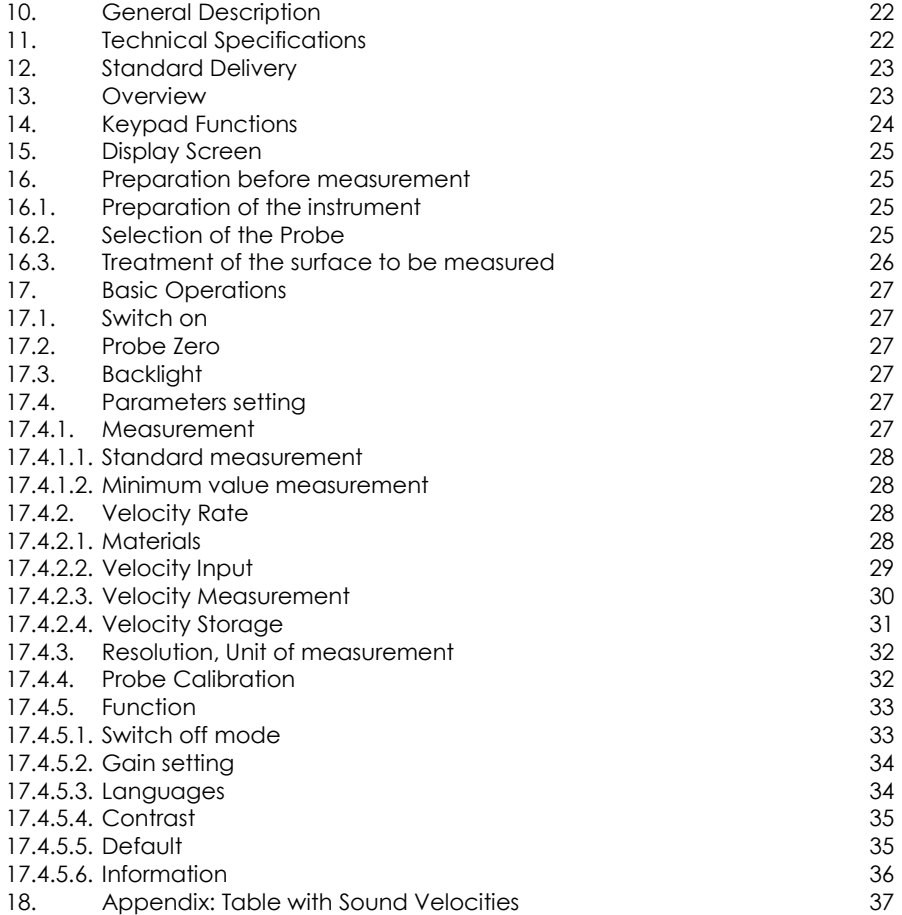

# <span id="page-4-0"></span>**1. Beschreibung**

Das Ultraschall-Wanddickenmessgerät DC-2000C ist unser neues, innovatives Messgerät mit automatischer Sondenerkennung, automatischer Nullpunkteinstellung und einem größeren, besser lesbaren LCD-Display mit Hintergrundbeleuchtung. Dieses Instrument kann mit sehr hoher Auflösung (0,01 mm oder 0,001 inch) die Dicke von metallischen und nichtmetallischen Materialien wie Stahl, Aluminium, Titan, Kunststoffen, Keramik, Glas und anderen Materialien messen. Die DC-2000C-Geräte zeigen die Messwerte in Millimetern oder Inch an.

# <span id="page-4-1"></span>**2. Technische Daten**

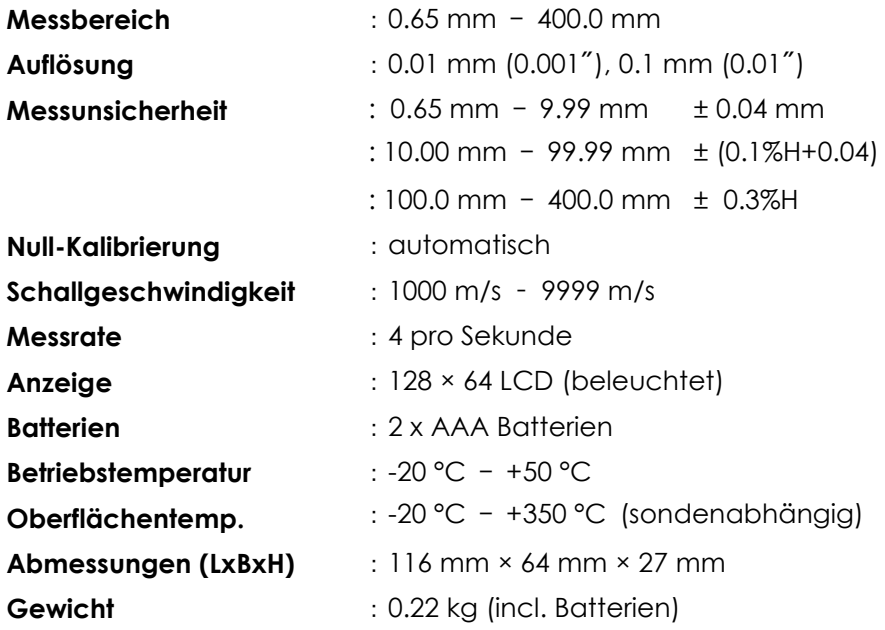

# <span id="page-5-0"></span>**3. Lieferumfang**

- -- Grundgerät
- -- Standardsonde 5 MHz D5008
- -- Koppelgel 75 ml
- -- 2 AAA Batterien
- -- Kalibrierblock 4 mm (zur Kontrolle)
- -- Koffer
- -- Bedienungsanleitung
- -- Zertifikat

# <span id="page-5-1"></span>**4. Übersicht**

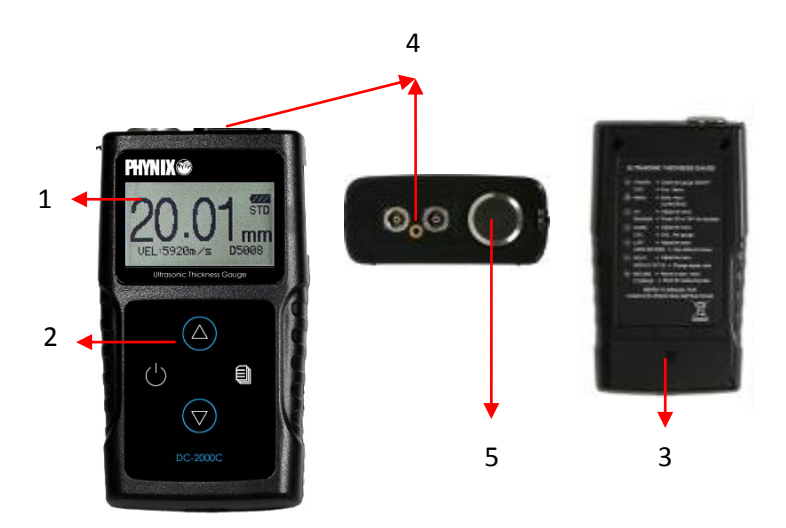

- 1. LCD Anzeige 2. Tastatur 3. Batteriefach
- 4. Sondenanschluss 5. Testblock 4mm

### *Hinweis: Dieser Testblock dient nicht zur Kalibrierung, sondern nur zur Überprüfung, ob das Instrument richtig funktioniert.*

# <span id="page-6-0"></span>**5. Tastatur**

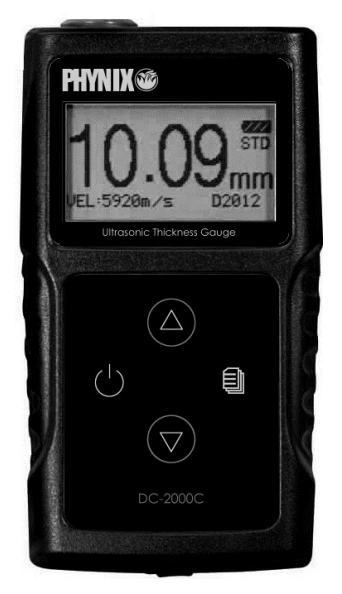

### **DC-2000C**

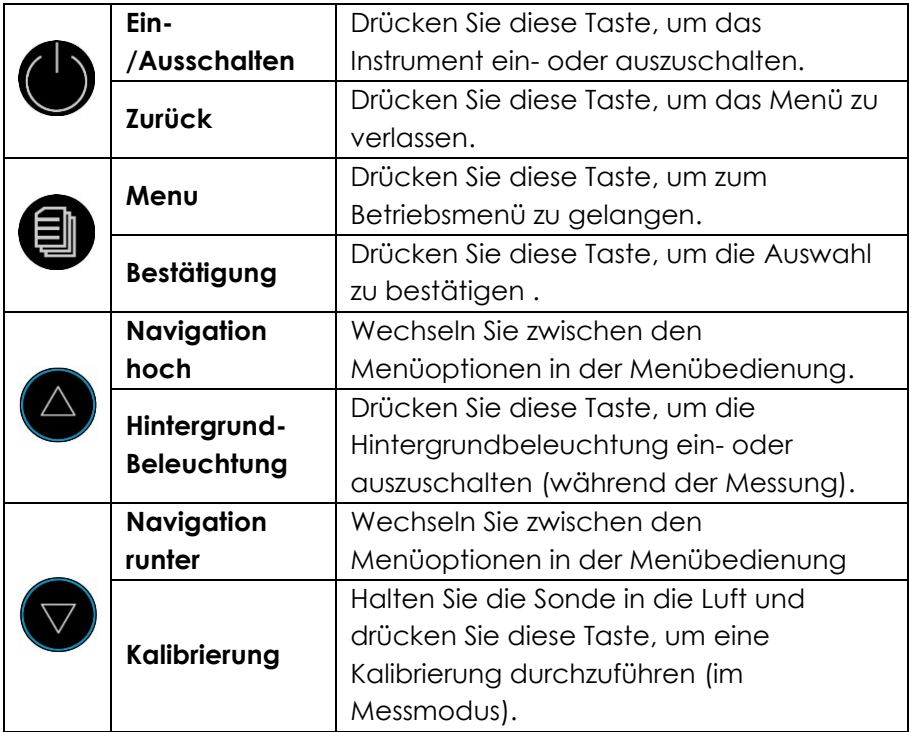

# <span id="page-7-0"></span>**6. Anzeige**

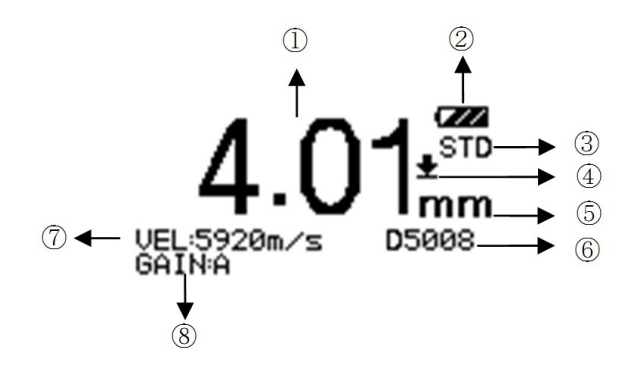

- 1 Messwert
- 2 **Batteriezustand**
- 3 Messmodus
- $4 \pm$  Koppelanzeige
- 5 Maßeinheit
- 6 Sondentyp
- 7 Schallgeschwindigkeit
- <span id="page-7-1"></span>8 Verstärkung

### **7. Vorbereitung vor der Messung**

#### <span id="page-7-2"></span>**7.1. Vorbereitung des Gerätes**

Überprüfen Sie das neu gekaufte Instrument und das Zubehör gemäß dem beschriebenen Lieferumfang in Kapitel 3. Wenn Sie feststellen, dass er nicht übereinstimmt, wenden Sie sich bitte rechtzeitig an Ihren Händler. Wenn das Instrument beschädigt ist, verwenden Sie es bitte nicht und wenden Sie sich so bald wie möglich an Ihren Händler.

#### <span id="page-7-3"></span>**7.2. Auswahl der Sonde**

Für die unterschiedlichen Anwendungen stehen eine Reihe von Sonden zur Verfügung (Tabelle).

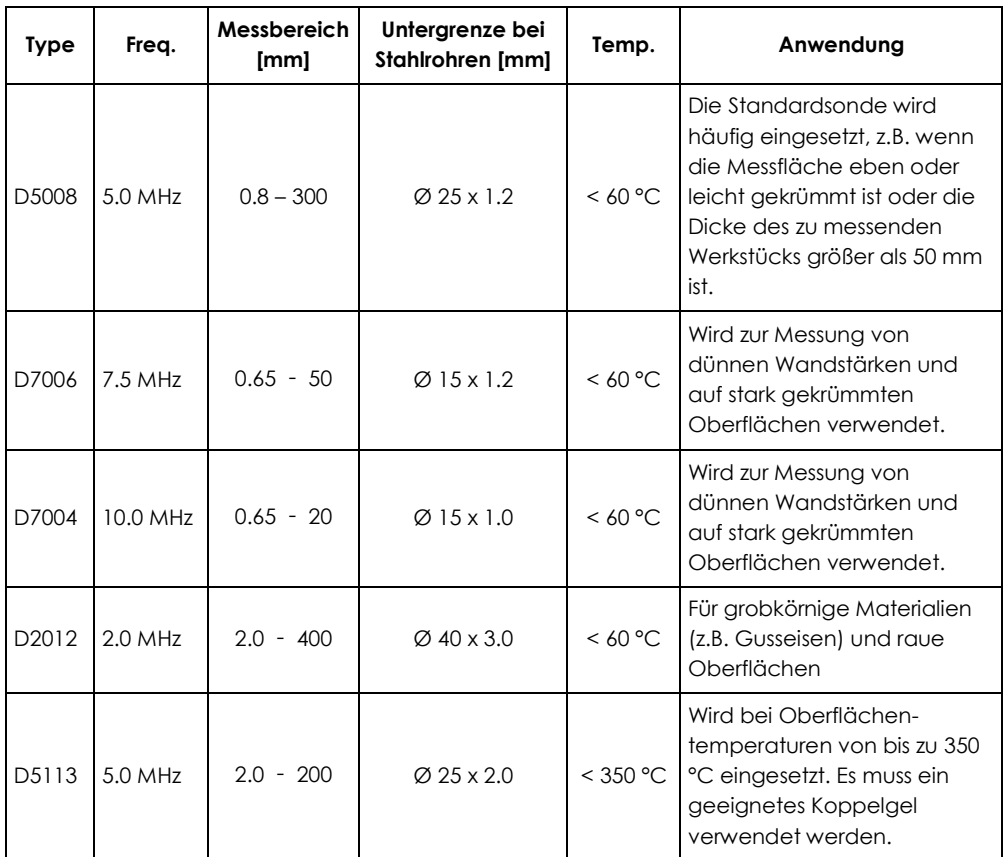

### <span id="page-8-0"></span>**7.3. Behandlung der zu messenden Oberfläche**

Wenn die zu messende Oberfläche zu rau oder zu rostig ist, führen Sie die Behandlung gemäß den folgenden Methoden durch:

- Reinigen Sie die Oberfläche durch Schleifen, Polieren, Feilen usw. oder verwenden Sie ein Koppelgel mit hoher Viskosität dafür.
- Verwenden Sie Koppelgel.
- Nehmen Sie mehrere Messungen an demselben Testpunkt vor.

# <span id="page-9-0"></span>**8. Grundfunktionen**

# <span id="page-9-1"></span>**8.1. Einschalten**

Wählen Sie eine Sonde aus, stecken Sie sie in die Sondenbuchse und drücken

Sie , um das Gerät einzuschalten. Auf dem Bildschirm werden die Seriennummer und die Versionsnummer angezeigt.

Wenn Sie die Sonde vor dem Einschalten des Geräts nicht eingesetzt haben, werden Sie auf dem Bildschirm dazu aufgefordert. Führen Sie die Sonde jetzt in die Buchse ein und warten Sie, bis Sie den Messstatus erreicht haben.

*Hinweis: Bitte verwenden Sie die mitgelieferte Standardsonde, da das Gerät sonst nicht normal funktioniert und "Fehler" anzeigt.*

# <span id="page-9-2"></span>**8.2. Null-Kalibrierung**

Das Messgerät führt einen **automatischen** Nullabgleich der Sonde durch, wodurch die Notwendigkeit einer On-Block-Kalibrierung entfällt. Schalten Sie das Gerät ein und das Messgerät startet direkt im Messmodus. Eine Nullkalibrierung kann aber auch über die Tastatur ausgeführt werden. Halten

Sie dazu die Sonde frei in die Luft und drücken Sie  $\bigtriangledown$ . Diese Kalibrierung kann jederzeit durchgeführt werden.

**Hinweis: Stellen Sie sicher, dass die Sonde beim ersten Einschalten des Messgeräts nicht angekoppelt ist und dass sich auf der Sonde kein Koppelgel befindet. Die Sonde sollte Raumtemperatur haben und sauber sowie ohne erkennbaren Verschleiß sein.**

# <span id="page-9-3"></span>**8.3. Beleuchtung**

Drücken Sie , um die Beleuchtung ein- oder auszusachalten.

# <span id="page-9-4"></span>**8.4. Einstellen der Geräteparameter**

# <span id="page-9-5"></span>**8.4.1. Messung**

DC-2000C stellt zwei Messmodi zur Verfügung, Standardmessung und Minimum-Messung.

**drücken Sie UD**, bis **1. Messung** erscheint,

- drücken Sie  $\bigcirc$  oder  $\nabla$ , bis der gewünschte Messmodus erscheint,
- drücken Sie aur Bestätigung,
- oder drücken Sie , um das Menu zu verlassen und zur Messung zurückzukehren.

### <span id="page-10-0"></span>**8.4.1.1. Standardmessung**

Nach dem Aufsetzen der Sonde auf der Oberfläche erscheint bei erfolgreicher Koppelung das Koppelsymbol, die die Wanddicke wird kontinuierlich angezeigt.

### <span id="page-10-1"></span>**8.4.1.2. Minimum-Messung**

Während der Messung zeigt das Messgerät den Minimalwert des aktuellen Messpunkts an. Diese Funktion eignet sich besonders zum Testen einer gekrümmten Oberfläche oder um den Mindestwert zu ermitteln, der häufig für die Dickenmessung von Rohrleitungen verwendet wird.

**Hinweis: Es wird nicht empfohlen, diese Funktion zum Messen von Gusseisen oder Legierungen zu verwenden.**

### <span id="page-10-2"></span>**8.4.2. Schallgeschwindigkeit**

Die Schallgeschwindigkeit spielt eine wichtige Rolle bei der Messung. Unterschiedliche Materialien haben unterschiedliche Schallgeschwindigkeiten. Wenn die gewählte Schallgeschwindigkeit falsch ist, führt dies zu falschen Messergebnissen. Es gibt drei Möglichkeiten, die Schallgeschwindigkeit des Materials einzustellen:

- Wählen Sie direkt eine voreingestellte Schallgeschwindigkeit für ein bestimmtes Material.
- Geben Sie numerisch eine neue Geschwindigkeit ein, die nicht im Menü voreingestellt ist.
- Ermitteln Sie die genaue Schallgeschwindigkeit eines Werkstücks, dessen Dicke bekannt ist.

# <span id="page-10-3"></span>**8.4.2.1. Materialien**

Mit Hilfe der Material-Auswahl wird das zu messende Material und die entsprechende Schallgeschwindigkeit gewählt. Folgende Materialien können vom Benutzer ausgewählt werden: Aluminium, Titan, Stahl, Edelstahl, Glas,

Kupfer, Gusseisen, Messing und Polystyrol. Das Gerät arbeitet mit folgenden Schallgeschwindigkeiten:

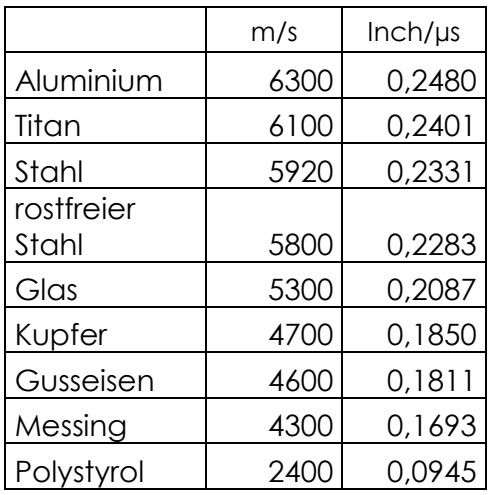

- drücken Sie bis **1. Messung** erscheint,
- drücken Sie **oder V**, um **2. Schallgeschw.** auszuwählen,
- drücken Sie zur Bestätigung ,
- drücken Sie **oder V** um **1. Material** auszuwählen,
- drücken Sie zur Bestätigung ,
- drücken Sie $\bigoplus$  oder  $\bigtriangledown$  , um ein Material auszuwählen, drücken Sie zur Bestätigung.
- 

*Hinweis: Die voreingestellten Schallgeschwindigkeiten sind nur theoretische Werte für gebräuchliche Materialien. Wenn Sie mit der genauen Schallgeschwindigkeit für Ihr Material arbeiten wollen, so können Sie diese mit der Funktion "Geschw.messung" ermitteln.*

# <span id="page-12-0"></span>**8.4.2.2. Eingabe der Schallgeschwindigkeit**

Wenn Sie auf einem anderen Material messen wollen oder wenn die in der Tabelle genannten Schallgeschwindigkeiten nicht mit den Eigenschaften Ihres Materials übereinstimmt, dann können Sie die Schallgeschwindigkeit auch als Zahlenwert eingeben. Einige Werte dazu finden Sie im Anhang (Kapitel 9).

Wenn die voreingestellten Schallgeschwindigkeiten der neun Materialien nicht den Anforderungen des Anwenders entsprechen, finden Sie im Anhang eine Schallgeschwindigkeitstabelle, die die Schallgeschwindigkeit verschiedener Materialien angibt. Nehmen Sie diese Tabelle, um die richtige Schallgeschwindigkeit als Referenz einzustellen.

- drücken Sie **bis 1. Messung** erscheint,
- drücken Sie **oder V**um **2. Schallgeschw.** auszuwählen,
- drücken Sie zur Bestätigung,
- drücken Sie **oder U**um **2. Geschw.eingabe** auszuwählen,
- drücken Sie zur Bestätigung. Die zuletzt eingestelle Schallgeschwindigkeit erscheint.
- drücken Sie um den Cursor ▼ an die zu verändernde Stelle zu bewegen,
- drücken Sie wum den Wert an dieser Stelle zu erhöhen. Kleinere Zahlenwerte erhalten Sie durch mehrfaches Drücken dieser Taste.
- Wiederholen Sie ggf. die letzten beiden Schritte, um die Werte an den anderen Stellen zu verändern.
- Drücken Sie zu Bestätigung. Das Display zeigt Ihnen vier gespeicherte Schallgeschwindigkeiten.
- drücken Sie  $\bigcirc$  oder  $\bigcirc$ , um einen Speicherplatz für die eben eingestellte Schallgeschwindigkeit auszuwählen.
- drücken Sie zur Bestätigung. Die eingestellte Schallgeschwindigkeit wird auf diesem Speicherplatz gespeichert. Sie

kann im Menü **2. Schallgeschw. - 4. Geschw.speicher** ausgewählt werden.

 $\alpha$ drücken Sie  $\bigcup$  um das Menu zu verlassen und zur Messung zurückzukehren.

# <span id="page-13-0"></span>**8.4.2.3. Messen der Schallgeschwindigkeit**

Die Schallgeschwindigkeit kann aufgrund unterschiedlicher Bearbeitungsverfahren oder aus anderen Gründen auch auf demselben Werkstoff variieren. Diese Variationen können zu Messfehlern führen. Um diese Messfehler zu vermeiden, kann das DC-2000C die Schallgeschwindigkeit (Vunbekannt)eines Materials bestimmen.

Zur Messung der Schallgeschwindigkeit ist ein Werkstück erforderlich, dessen Dicke (dWerkstück) bekannt ist. Messen Sie mit dem DC-2000C die Dicke dieses Werkstücks (d<sub>Anzeige</sub>). Die dafür eingestellte Schallgeschwindigkeit (vMessung)sollte dabei in der Nähe der erwarteten Schallgeschwindigkeit liegen. Mit Hilfe der Pfeiltasten wird der angezeigte Dickenwert so lange verändert, bis er dem tatsächlichen Werkstückdicke entspricht. Anschließend kann die ermittelte Schallgeschwindigkeit abgelesen und und in einem der vier Speicherplätze abgespeichert werden.

- Messen Sie das Werkstück (mit einer Geschwindigkeit nahe der erwarteten), und Sie erhalten Sie einen Messwert,
- drücken Sie bis **1. Messung** erscheint,
- drücken Sie **oder V** um **2. Schallgeschw.** auszuwählen,
- drücken Sie zur Bestätigung,
- drücken Sie **oder V** um **3. Geschw.messung** auszuwählen,
- drücken Sie zur Bestätigung.
- drücken Sie um den Cursor ▼ an die gewünschte Position des Dickenwertes zu bringen,

- drücken Sie um den Zahlenwert an dieser Position um 1 zu erhöhen. Kleinere Zahlenwerte erhalten Sie durch mehrfaches Drücken dieser Taste.
- wiederholen Sie die beiden letzten Schritte solange, bis der angezeigte Dickenwert dem tatsächlichen Dickenwert dwerkstück entspricht.
- Drücken Sie zur Bestätigung. Das Display zeigt 4 Speicherplätze für die neue Schallgeschwindigkeit an.
- $\alpha$ drücken Sie  $\bigcirc$  oder  $\bigcirc$  um einen Speicherplatz auszuwählen,
- drücken Sie zur Bestätigung.
- $d$ rücken Sie  $\bigcup$  um das Menu zu verlassen und zur Messung zurückzukehren.

Diese neue Geschwindigkeit wird in einem der vier Speicherplätze gespeichert. Sie kann über Menü **2. Schallgeschw. - 4. Geschw.speicher**. ausgewählt werden.

Alternativ kann die Schallgeschwindigkeit auch berechnet werden:

 $V_{\text{unbekannt}} = (V_{\text{Message}} \times d_{\text{Werkstück}}) / d_{\text{Anzeige}}$ .

# <span id="page-14-0"></span>**8.4.2.4. Speicher für Schallgeschwindigkeiten**

Die DC-2000-Serie bietet 4 Speicherplätze für Schallgeschwindigkeiten. Die Auswahl geschieht wie folgt aus:

- drücken Sie bis **1. Messung** erscheint,
- drücken Sie oder Vum **2. Schallgeschw.** auszuwählen,
- drücken Sie zur Bestätigung,
- drücken Sie oder um **4. Geschw.speicher** auszuwählen,
- drücken Sie zur Bestätigung,
- $d$ rücken Sie  $\bigcirc$  oder  $\bigcirc$  um eine Schallgeschwindigkeit auszuwählen,
- drücken Sie zur Bestätigung.
- drücken Sie um das Menu zu verlassen und zur Messung zurückzukehren.

### <span id="page-15-0"></span>**8.4.3. Auflösung, Maßeinheit**

Die DC-2000-Serie bietet die Auswahl aus zwei Auflösungen sowie zwei Maßeinheiten (mm/inch). Die Auswahl erfolgt wie folgt:

- drücken Sie bis **1. Messung** erscheint,
- drücken Sie **oder V** um **3. Auflösung** auszuwählen,
- drücken Sie zur Bestätigung,
- $\det$  drücken Sie  $\bigcup$  oder  $\bigcup$  um Auflösung und Maßeinheit auszuwählen,
- drücken Sie zur Bestätigung,
- drücken Sie  $\bigcup$  um das Menu zu verlassen und zur Messung zurückzukehren.

# <span id="page-15-1"></span>**8.4.4. Sondenkalibrierung**

Manchmal kann es notwendig werden, die Sonde zu kalibrieren. Dazu ist ein Werkstück mit bekannter Dicke und Schallgeschwindigkeit nötig.

- messen Sie das Werkstück mit bekannter Dicke,
- drücken Sie bis **1. Messung** erscheint,
- drücken Sie **oder V** um **4. Kalibrierung** auszuwählen,
- drücken Sie zur Bestätigung,
- drücken Sie  $\bigcirc$  oder  $\bigcirc$ , bis der angezeigte Dickenwert dem tatsächlichen Dickenwert entspricht,
- drücken Sie zur Bestätigung,
- $d$ rücken Sie  $\bigcup$  um das Menu zu verlassen und zur Messung zurückzukehren.

### <span id="page-16-0"></span>**8.4.5. Funktion**

Mit diesem Menüpunkt können Sie einige Einstellungen des Messgerätes ändern.

### <span id="page-16-1"></span>**8.4.5.1. Ausschalt-Modus**

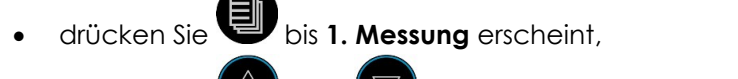

- drücken Sie **oder V**um **5. Funktion** auszuwählen.
- drücken Sie zur Bestätigung,
- drücken Sie oder Uum **1. Ausschaltmodus** auszuwählen,
- drücken Sie zur Bestätigung,
- drücken Sie oder um die Ausschaltzeit auszuwählen: **1 Minute**, **3 Minuten** oder **5 Minuten**,
- drücken Sie zur Bestätigung,
- $d$ rücken Sie  $\bigcup$  um das Menu zu verlassen und zur Messung zurückzukehren.

# <span id="page-16-2"></span>**8.4.5.2. Einstellen der Verstärkung**

Für viele Materialien und Messbedingungen kann die automatische Verstärkungseinstellung verwendet werden. Für einige spezielle Messungen ist jedoch eine Anpassung des Arbeitsstatus des Instruments in Bezug auf die Verstärkungseinstellung erforderlich. Es gibt vier verschiedene Arbeitsmodi: Auto, Niedrig, Mittel und Hoch.

**Auto:** Passt zu verschiedene Sonden und erfüllt nahezu alle Anforderungen.

**Niedrig:** Geeignet für stark streuende und schwach dämpfende Materialien. **Mittel:** Geeignet für viele Messungen.

**Hoch:** Geeignet für stark dämpfendes Material.

- drücken Sie bis **1. Messung** erscheint, drücken Sie **oder V**um **5. Funktion** auszuwählen, drücken Sie zur Bestätigung, drücken Sie **oder V** um **2. Verstärkung** auszuwählen, drücken Sie **zur Bestätigung**,  $d$ drücken Sie  $\bigcirc$  oder  $\bigcirc$  um die geeignete Verstärkung auszuwählen: **Hoch**, **Mittel**, **Niedrig** oder **Automatisch**. drücken Sie zur Bestätigung,
- drücken Sie  $\bigcup$  um das Menu zu verlassen und zur Messung zurückzukehren.

# <span id="page-17-0"></span>**8.4.5.3. Sprachen**

DC-2000C bietet mehrere Menüsprachen für eine einfache Bedienung. Die Auswahl erfolgt wie folgt:

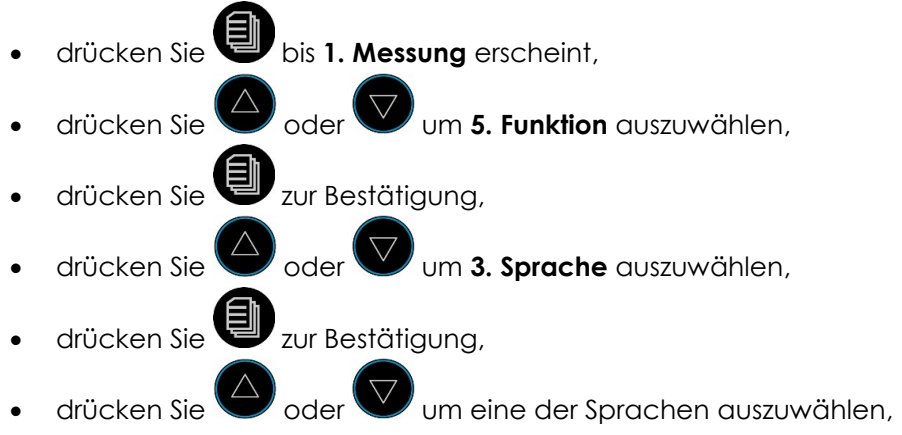

- drücken Sie zur Bestätigung,
- $d$ rücken Sie  $\bigcup$  um das Menu zu verlassen und zur Messung zurückzukehren.

### <span id="page-18-0"></span>**8.4.5.4. Kontrast**

- drücken Sie **bis 1. Messung** erscheint,
- drücken Sie deor um **5. Funktion** auszuwählen,
- drücken Sie zur Bestätigung,
- drücken Sie **oder V** um **4. Kontrast** auszuwählen,
- drücken Sie zur Bestätigung,
- drücken Sie  $\bigcirc$  oder  $\bigcirc$  um den Kontrasteinstellung zu ändern,
- drücken Sie zur Bestätigung,
- drücken Sie um das Menu zu verlassen und zur Messung zurückzukehren.

### <span id="page-18-1"></span>**8.4.5.5. Werkseinstellung**

Diese Funktion setzt das Gerät zurück auf die Werkseinstellungen.

- drücken Sie bis **1. Messung** erscheint,
- drücken Sie **oder V** um **5. Funktion** auszuwählen,
- drücken Sie zur Bestätigung,
- drücken Sie **oder** Um **5. Werkseinst.**,
- drücken Sie zur Bestätigung,

drücken Sie **voder V**um **Ja** für ein Zurücksetzen auf

- Werkseinstellung oder **Nein** für einen Abbruch der Aktion auszuwählen.
- drücken Sie **zur Bestätigung**,
- drücken Sie wum das Menu zu verlassen und zur Messung zurückzukehren.

### <span id="page-19-0"></span>**8.4.5.6. Information**

This Funktion will show version number, the probe type and the probe number.

- drücken Sie bis **1. Messung** erscheint,
- drücken Sie **oder V** um **5. Funktion** auszuwählen,
- drücken Sie zur Bestätigung,
- drücken Sie oder um **6. Geräte-Info** auszuwählen
- drücken Sie zur Bestätigung. Die Versionsnummer, probe type and probe number are displayed.
- $\det$ drücken Sie $\bigcup$ um das Menu zu verlassen und zur Messung zurückzukehren.

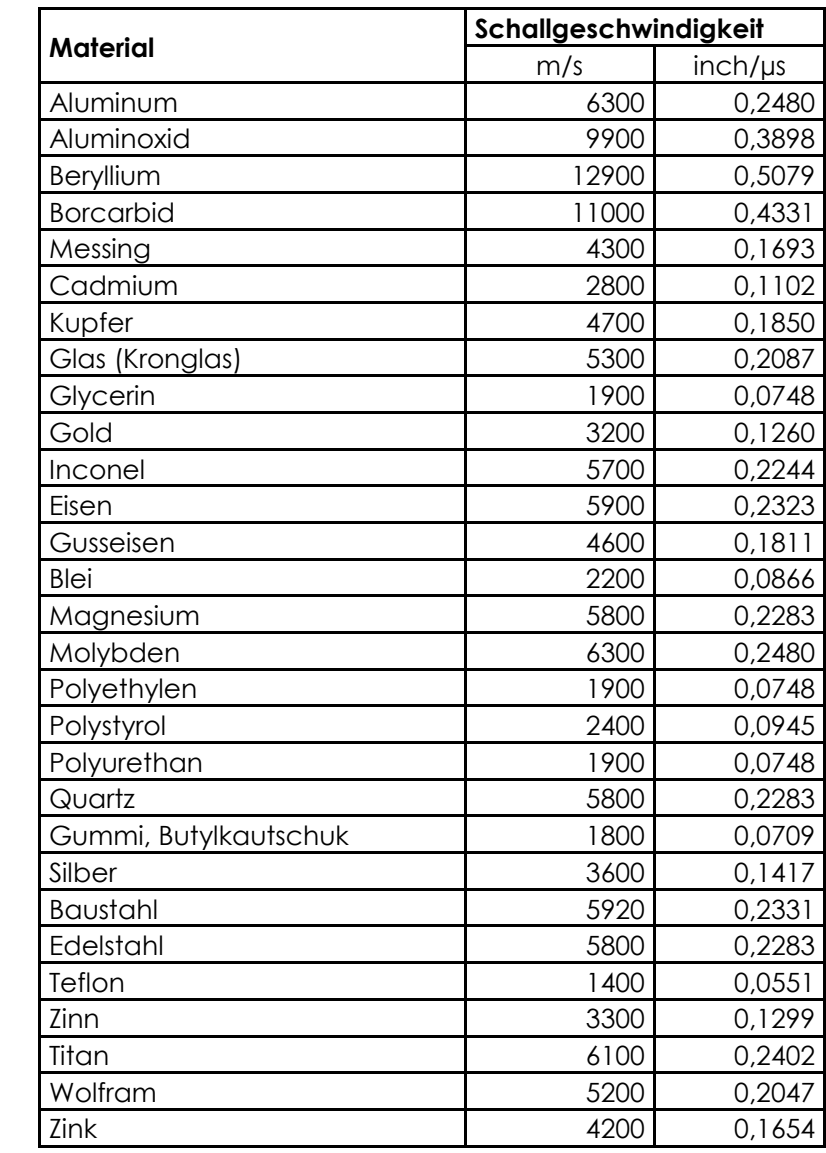

# <span id="page-20-0"></span>**9. Anhang: Tabelle mit Schallgeschwindigkeiten**

# <span id="page-21-0"></span>**10. General Description**

The DC-2000C Ultrasonic Thickness Gauge is our new, innovative gauge with automatic probe recognition, automatic zeroing and a larger, more easily read LCD with backlight. This instrument can measure with very high resolution (0.01 mm or 0.001 inches) the thickness of metallic and non-metallic materials such as steel, aluminum, titanium, plastics, ceramics, glass and any other materials. The DC-2000C series accurately displays readings in either inches or millimeters.

# <span id="page-21-1"></span>**11.Technical Specifications**

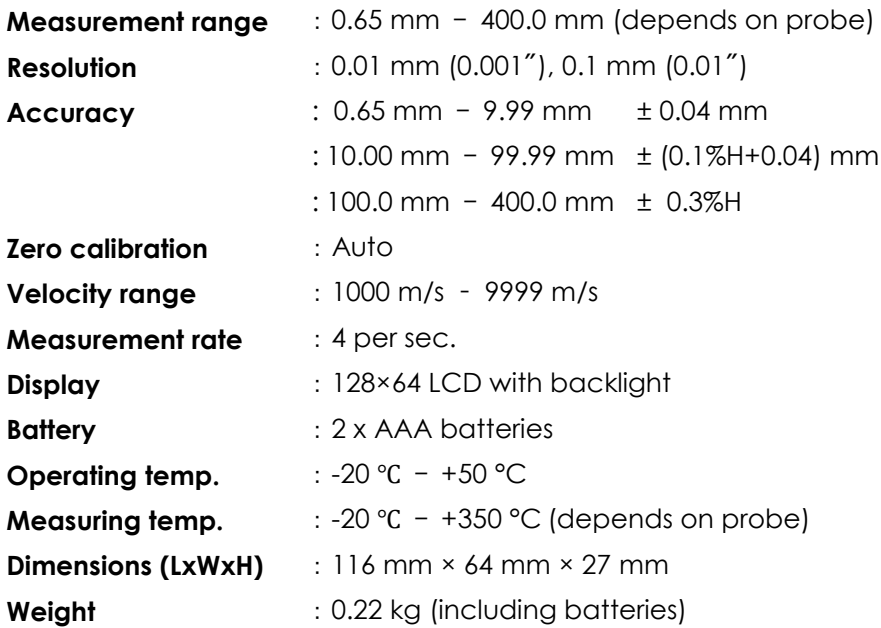

# <span id="page-22-0"></span>**12.Standard Delivery**

- -- Main Unit
- -- Standard 5 MHz probe D5008
- -- Couplant 75 ml
- -- 2 AAA batteries
- -- Build-in calibration block 4 mm (for control)
- -- Carrying case
- -- Instruction manual
- -- Certificate

# <span id="page-22-1"></span>**13.Overview**

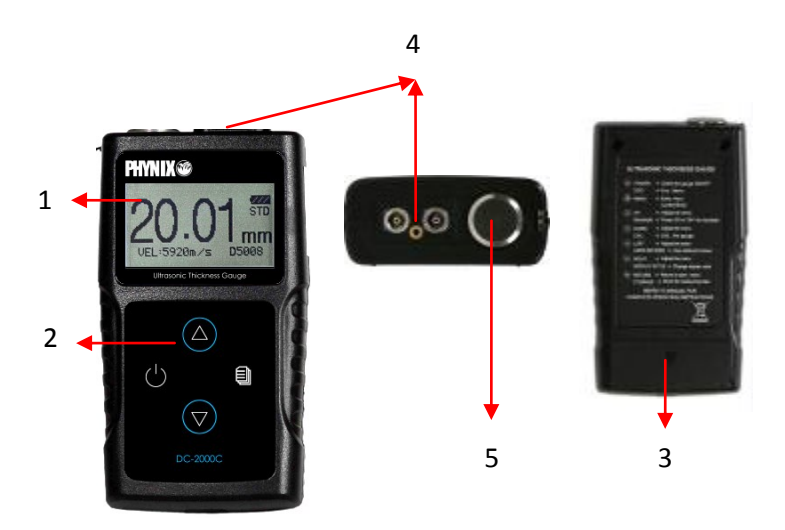

- 1. LCD Screen 2. Key Pad 3. Battery Compartment
- 4. Probe socket 5. Test block 4mm

### *Notice: This test Block is not for calibration, just for checking if the instrument works correctly.*

# <span id="page-23-0"></span>**14.Keypad Functions**

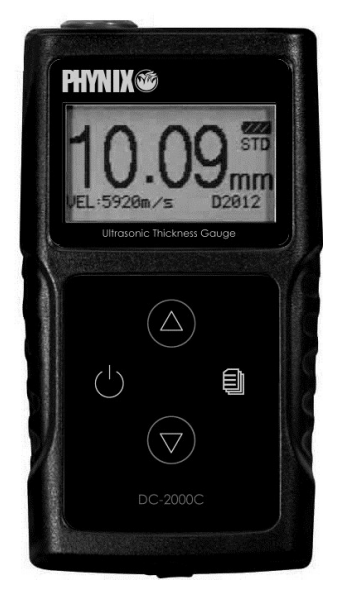

**DC-2000C**

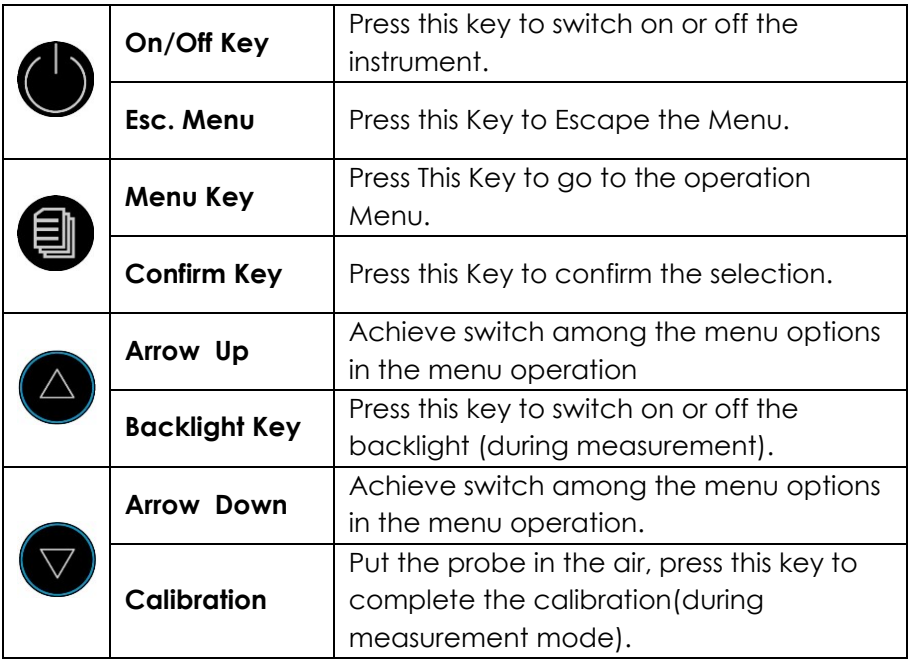

# <span id="page-24-0"></span>**15.Display Screen**

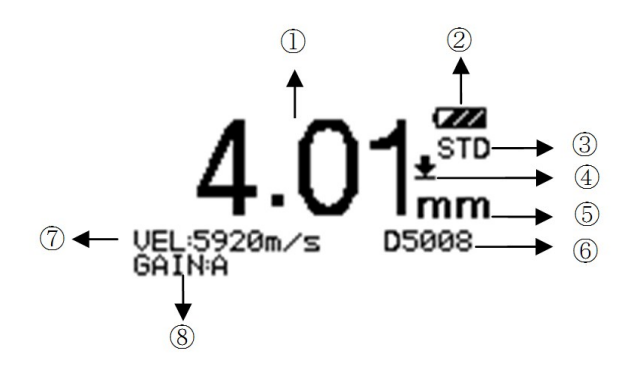

- 9 Reading
- 10 **Battery Indicator**
- 11 Measurement Mode
- 12 **L** Coupling Indicator
- 13 Measurement Unit
- 14 Current Probe model
- 15 Current Sound Velocity
- 16 Current Gain Setting

### <span id="page-24-1"></span>**16.Preparation before measurement**

#### <span id="page-24-2"></span>**16.1. Preparation of the instrument**

For the newly purchased instrument, please check the instrument and its accessories according to the standard delivery table in chapter 3. If user finds it is not the same as the table listed, please contact your dealer in time. If the instrument is damaged, please do not use it and contact your dealer as soon as possible.

### <span id="page-24-3"></span>**16.2. Selection of the Probe**

Users can select the suitable probe according to the thickness of the workpiece to be measured.

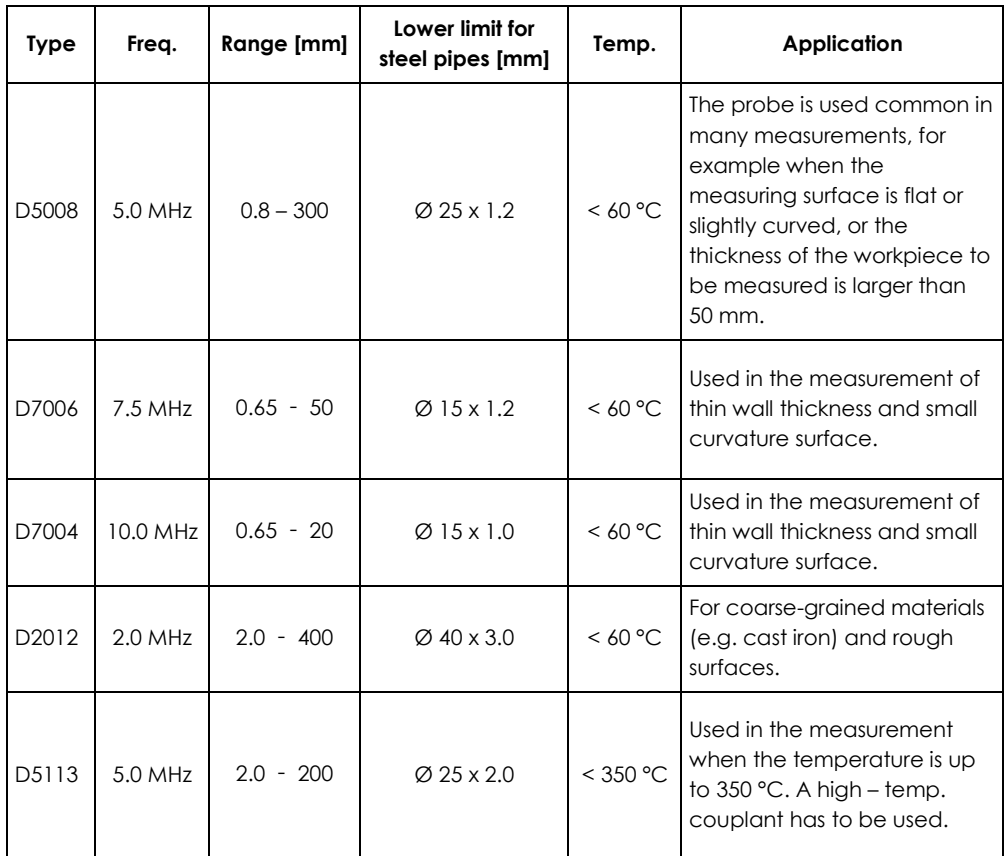

### <span id="page-25-0"></span>**16.3. Treatment of the surface to be measured**

If the surface to be measured is too rough or rusty, please perform the treatment according to the following methods:

- Clean the surface by grinding, polishing or filing etc. or use coupling agent with high viscosity for that.
- Use coupling agents on the work piece surface to be measured.
- Take multiple measurements around the same testing point.

# <span id="page-26-0"></span>**17.Basic Operations**

# <span id="page-26-1"></span>**17.1. Switch on**

Select the probe and insert it into the probe socket and then press switch on the instrument, the screen displays the serial number and the version number.

If you did not insert the probe before switching on the instrument, the screen will prompt you than "Plug in the probe", at this moment insert the probe into the socket and wait to go to the measuring status.

*Notice: Please use the standard probe provided, otherwise the instrument will not work normally and display "Error".*

# <span id="page-26-2"></span>**17.2. Probe Zero**

The gauge does an automatic zeroing of the probe thus eliminating the need for an on-block zero calibration. Switch on the instrument, then the gauge comes into the measurement mode directly.

A zeroing can also be done manually. Please put the probe in the air, and

press  $\bigvee$  for zero calibration at any time.

*Notice: Please make sure the probe is not coupled to the test piece when the gauge is first turned on and that there is no couplant on the end of the probe. The probe should also be at the room temperature, clean and without any noticeable wear.*

# <span id="page-26-3"></span>**17.3. Backlight**

Press  $\bigodot$  to turn on / off the backlight.

# <span id="page-26-4"></span>**17.4. Parameters setting**

### <span id="page-26-5"></span>**17.4.1. Measurement**

DC-2000C provides two measuring modes, standard measurement and minimum measurement.

- press **into 1. Measurement** ,
- **provides** or  $\bigcirc$  to select desired measurement mode ,
- $\bullet$  press  $\bigoplus$  to confirm ,
	- $\sum$  to leave the menu and go to measurment state.

### <span id="page-27-0"></span>**17.4.1.1. Standard measurement**

After positioning of the probe on the surface the display shows continuously the current reading, according to the normal measuring state.

#### <span id="page-27-1"></span>**17.4.1.2. Minimum value measurement**

During measurement, the gauge displays the minimum value of the current measured point. It is suitable for testing a curved surface or to get the minimum value which is widely used in the thickness measurement of pipeline tubes.

#### *Notice: It is not recommended to use this function when measuring cast iron or alloy materials.*

#### <span id="page-27-2"></span>**17.4.2. Velocity Rate**

Sound velocity plays an important role in measurement. Different materials have different sound velocities. When the sound velocity is incorrect, it will cause wrong measuring results. There are three ways to set the material's sound velocity, which are:

1. Directly select preset material velocity,

2. Input the new velocity which is not preset into the menu,

3. Get the accurate sound velocity of the workpiece of which the thickness is known.

#### <span id="page-27-3"></span>**17.4.2.1. Materials**

The Velocity selection gives the sound velocity of 9 different materials which can be selected by users. The 9 materials are: aluminum, titanium, steel, stainless steel, glass, copper, cast iron, brass and polystyrene. Following sound velocities are used:

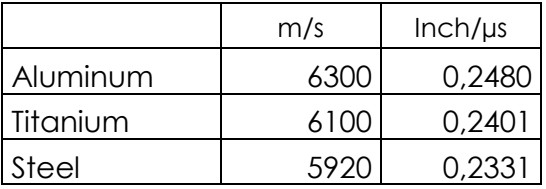

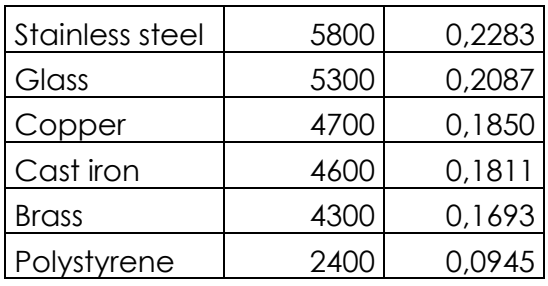

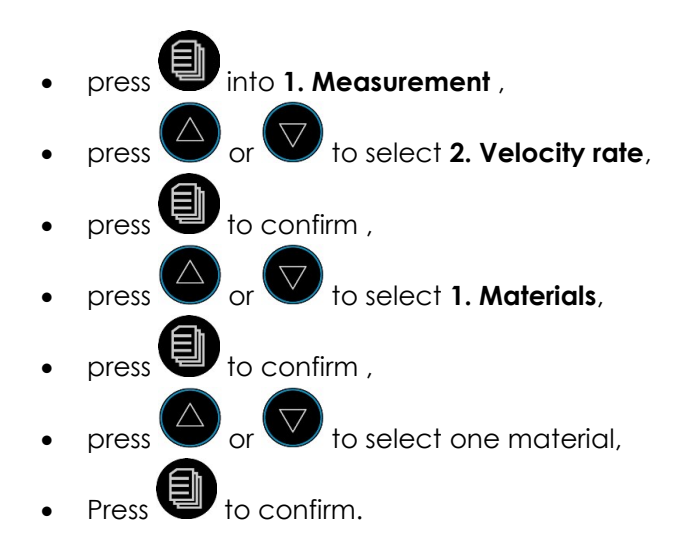

*Note: The preset sound velocities are only theoretical values for common materials. If you want to work with the exact speed of sound for your material, you can determine it with the " Velocity Measurement" function.*

### <span id="page-28-0"></span>**17.4.2.2. Velocity Input**

If the preset sound velocities of the nine materials are not sufficient for the requirements of users, there is a sound velocity table in the appendix which give the sound velocity of various materials. Take this table to set correct sound velocity for reference.

- press into **1. Measurement** ,
- **p** or **v** to select **2. Velocity rate**,
- to confirm .
- $\sum_{\text{or}}$   $\sum_{\text{to select 2.} \text{Vel. input}}$
- $\bigoplus$  to confirm ,
- to move the cursor ▼ to the required digit position,
- to increase the value
- to confirm. The display shows 4 locations to store this new velocity.
- $\overline{\bigoplus}_{\text{or}}$   $\overline{\bigvee}_{\text{to select one location}}$ ,
- $\bigoplus$  to confirm.
- $\mathbf{P}_{\text{to get back to measurement.}}$

This new velocity will be stored. It can be selected at menu **2. Velocity rate - 4. Vel.storage**.

### <span id="page-29-0"></span>**17.4.2.3. Velocity Measurement**

Sound velocity may vary even on the same material due to varying processing technology or other reasons. This variations can lead to measuring errors. If the error is not large enough to influence the measuring accuracy, it can be neglect; otherwise it is necessary to get the accurate sound velocity of the workpiece to be measured (V<sub>unknown</sub>).

To measure the sound velocity, a workpiece is required whose thickness is known (dworkpiece ). Measure the thickness of this workpiece with the DC-2000C (ddisplay). The sound velocity set for this purpose (vmeasurement) should be close to the expected sound velocity.

Using the arrow keys, the displayed thickness value is changed until it corresponds to the actual workpiece thickness. Subsequently, the determined sound velocity can be read and stored in one of the four memory locations.

 Measure the workpiece (using a velocity near the expected) and get one reading.

- press into **1. Measurement** ,
- to select **2. Velocity rate**,
- press  $\bigcup$  to confirm ,
- press or to select **3. Vel. measurement**,
- to confirm
- press  $\bigvee$  to move the cursor  $\blacktriangledown$  to the required digit position of the thickness value,
- press  $\bigcirc$  to increase the numerical value at that position by 1. Smaller numerical values can be obtained by pressing this key several times.
- Repeat the last two steps until the displayed thickness value corresponds to the actual thickness value dworkpiece.
- Press **the state of the confirm.** The display shows 4 locations to store this new velocity.
- $\nabla$  to select one location,
- to confirm.
- press to get back to measurement.

This new velocity will be stored in one of the four locations. It can be selected at menu **2. Velocity rate - 4. Vel.storage**.

Alternatively, the speed of sound can also be calculated:

 $V_{unknown} = (V_{measurement} \times d_{workpiece}) / d_{display}$ .

# <span id="page-30-0"></span>**17.4.2.4. Velocity Storage**

DC-2000 series provides 4 locations to store new velocities. Select one of these as follows:

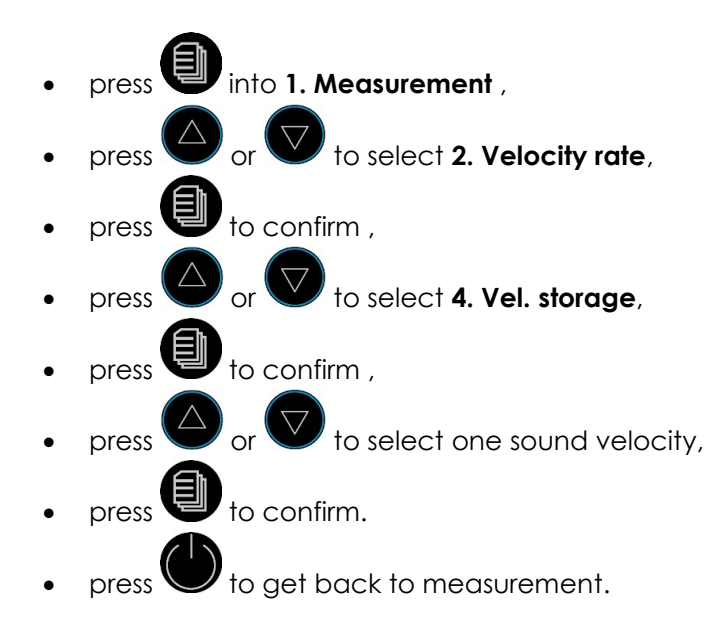

#### <span id="page-31-0"></span>**17.4.3. Resolution, Unit of measurement**

DC-2000 series provides two display resolutions as well as two measurment units (mm/inch). Selection happens as follows:

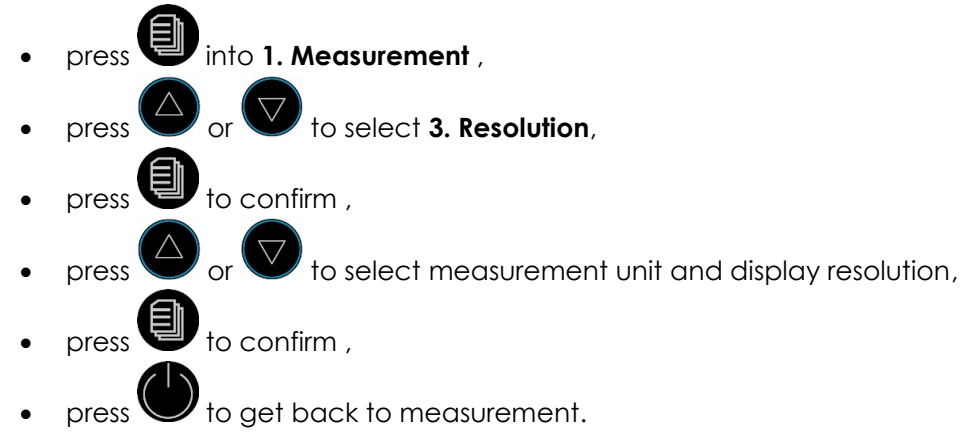

#### <span id="page-31-1"></span>**17.4.4. Probe Calibration**

Sometimes it is necessary to calibrate the probe.

measure a workpiece whose thickness is known.

- into **1. Measurement**,
- press or to select **4. Probe calibration**,
- press  $\bigoplus$  to confirm .
- press  $\bigcirc$  or  $\bigcirc$  to adjust the displayed value and make it equal to the actual thickness of workpiece,
- press  $\bigoplus$  to confirm ,
- to get back to measurement.

Now the probe is calibrated.

### <span id="page-32-0"></span>**17.4.5. Function**

With this menu item you can set some properties of the gauge.

# <span id="page-32-1"></span>**17.4.5.1. Switch off mode**

- press into **1. Measurement** ,  $\overline{\bigoplus}_{\text{or}}$   $\overline{\bigvee}_{\text{to select}}$  **5. Function**,  $p$ ress  $\blacksquare$  to confirm , press or to select **1. Switch off mode**, press  $\bigcup$  to confirm . press  $\bigcirc$  or  $\bigcirc$  to select the automatic switch off time: **1 minute**, **3 minutes** or **5 minutes**, press  $\bigcirc$  to confirm ,
	- to get back to measurement.

### <span id="page-33-0"></span>**17.4.5.2. Gain setting**

In the user's measuring environment, both different materials or the same material with different properties will have different effects on the accuracy and stability of measurement. So for different objects to be measured and different measuring environment, users should adjust the work status of the instrument to meet more requirements.

For many materials and measuring conditions, auto gain adjustment can be used, but for some special measurement, adjusting the instrument's working status with respect to gain setting is necessary. There are four different working modes: Auto, Low, medium and high.

**Auto:** Match different probe and meet almost all the measuring requirements. **Low:** Suitable for high scattering and small attenuation materials.

**Medium:** Suitable for many measurements.

**High:** Suitable for high attenuation material.

- **press into 1. Measurement** ,  $\sum$  to select **5. Function**, to confirm,  $\theta$ <sub>or</sub>  $\blacktriangledown$  to select **2. Gain setting**, press  $\blacksquare$  to confirm .  $\mathscr{P}$  to select the appropriate aain setting: **High**, **Medium**, **Low** or **Automatic**. to confirm .
- to get back to measurement.

### <span id="page-33-1"></span>**17.4.5.3. Languages**

DC-2000C provides several menu languages for simple operation. Selection happens as follows:

press into **1. Measurement** ,

- $\theta$  or  $\bigtriangledown$  to select **5. Function**, press  $\bigcup$  to confirm ,
- press  $\bigcirc$  or  $\bigcirc$  to select **3. Languages**,
- $to$  confirm  $<sub>l</sub>$ </sub>
- $\mathcal I$  to select one of the languages,
- press  $\bigcirc$  to confirm ,
- press  $\bigcup$  to get back to measurement.

### <span id="page-34-0"></span>**17.4.5.4. Contrast**

- press into **1. Measurement** ,
- press  $\bigcirc$  or  $\bigcirc$  to select **5. Function**,
- $to$  confirm  $\overline{a}$
- or **v** to select **4. Contrast**,
- press  $\blacksquare$  to confirm ,
- $\theta$  or  $\blacktriangledown$  to change the contrast setting between 1 and 6,
	- $p$ ress  $\blacksquare$  to confirm .
- $\beta$  to get back to measurement.

### <span id="page-34-1"></span>**17.4.5.5. Default**

This function will reset the gauge to factory settings.

- press  $\Box$  into **1. Measurement**,
- to select **5. Function**,
- to confirm,
- $\theta$  or  $\bullet$  to select **5. Default**,
- press  $\bigoplus$  to confirm .
- press  $\bigcirc$  or  $\bigcirc$  to select **Yes** for reset or **No** for going back.
- $\bigcup$  to confirm ,
- to get back to measurement.

### <span id="page-35-0"></span>**17.4.5.6. Information**

This function will show version number, the probe type and the probe number.

- **press into 1. Measurement** ,
- press  $\bigcirc$  or  $\bigcirc$  to select **5. Function**,
- press  $\blacksquare$  to confirm .
- $\bigoplus$  or  $\bigtriangledown$  to select **6. Info**,
- press **to** confirm. Version number, probe type and probe number are displayed.
- $\mathbf{p}_i$  to get back to measurement.

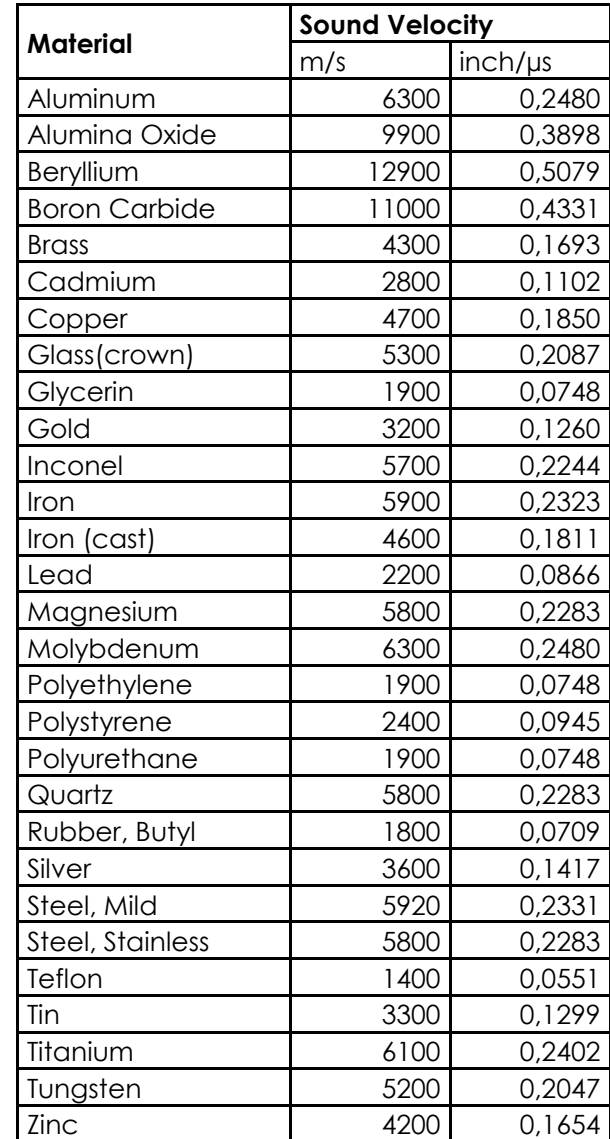

# <span id="page-36-0"></span>**18.Appendix: Table with Sound Velocities**

PHYNIX GmbH & Co. KG Siemensstr. 14 D-41469 Neuss Germany Tel + -2137 -10978 - 0 Fax + -2137 -10978 -28 www.phynix.com info@phynix.de